Mac OS X

# Nikon

# Configuring the WT-4 for ftp (Ad-hoc Mode)

This document provides basic instructions on configuring the WT-4 wireless transmitter and a Mac OS X (10.5.2) ftp server for transmission over an ad-hoc (peer-to-peer) network consisting solely of the ftp server and WT-4.

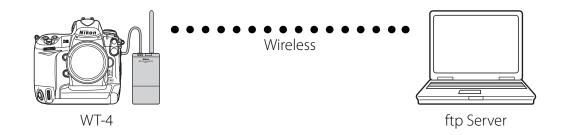

# Introduction

This section describes a simple wireless network consisting solely of the WT-4 and an ftp server, with no connections to other networks or devices. Follow the steps below to use the WT-4 in this type of network.

| 1: Get Ready                              | pg. 2        |
|-------------------------------------------|--------------|
| 2: Assign the ftp Server an IP Address    | pg. 3        |
| 3: Configure the Network                  | pg. 6        |
| 4: Copy the Network Profile to the Camera | pg. 9        |
| 5: Connect to the ftp Serverp             | <b>g.</b> 14 |

# 1: Get Ready

# Equipment

Ready the following:

- A WT-4 wireless transmitter \*
- A fully-charged EN-EL3e battery for the WT-4
- A Nikon D3 or D300 digital SLR camera
- A fully-charged battery for the camera (an EN-EL4a for the D3, a EN-EL3e for the D300)
- A computer with Mac OS X (10.5.2) \*, the WT-4 Setup Utility\* installed
- A memory card
- A USB cable
- Manuals for the above equipment

# **Network Settings**

Note the IP addresses, encryption, and other settings that will be used in the wireless LAN. The following are intended as examples only.

- IP address for the WT-4: 192.168.1.4
- IP address for the ftp server: 192.168.1.3
- IP address of the wireless LAN access point: 192.168.1.2
- Subnet mask: 255.255.255.0
- FTP server port: 21
- Network name (SSID): WT-4
- Communication mode: Ad hoc
- Channel: 1
- Authentication: open system
- Authentication: WEP64
- Encryption key: abc12
- Key Index: 1
- \* WT-4 firmware version 1.1 and the WT-4 Setup Utility version 1.1 are required when using the WT-4 under Mac OS X version 10.5.2. Updates to the WT-4 firmware and Setup Utility are available on the Nikon website for your area.

# **2: Assign the ftp Server an IP Address**

An ftp service is provided with all supported versions of Mac OS X. Choose an address for the ftp server. The following IP address is intended as an example only.

- IP address: 192.168.1.3
- Subnet mask: 255.255.255.0
- TCP port: 21

### 2 - 1

Open System Preferences and click Network.

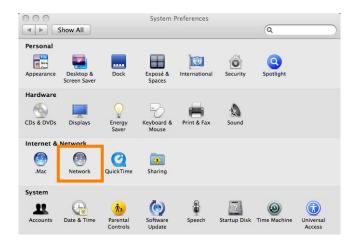

# 2 - 2

Select AirPort. Click Advanced....

| Show All                                                          | Network                                           | ٩                |
|-------------------------------------------------------------------|---------------------------------------------------|------------------|
| Lo                                                                | ocation: Automatic                                | •                |
| Ethernet<br>Connected     Connected     FireWire<br>Not Connected | Status: <b>On</b><br>AirPort is tur<br>a network. | Turn AirPort Off |
| e AirPort 🔶                                                       | Ask to jo<br>Known netw<br>If no known            | rk selected      |
| + - \$-                                                           | Show AirPort status in menu b                     | Dar Advanced     |
| Click the lock to prever                                          | t further changes. Assist m                       | e Revert Apply   |

### **2 - 3**

Select **Manually** from the **Configure IPv4** menu and enter an IP address and sub-net mask. Click **OK** to return to the previous dialog and then click **Apply**.

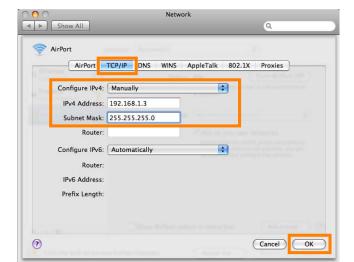

Click **Show All** to return to the System Preferences dialog. Click **Sharing**.

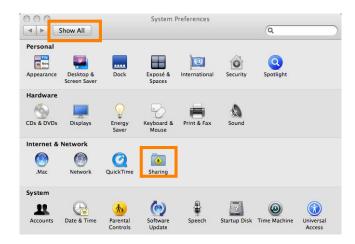

### 2 - 5

#### Select File Sharing and click Options.

|                                                                                                    | rs on your local netwo <mark>rk</mark> can acc<br>ac-g5.local                                                             | ess your computer at:              | users- Edit                            |
|----------------------------------------------------------------------------------------------------|----------------------------------------------------------------------------------------------------|------------------------------------|----------------------------------------|
| On Service DVD or CD Sharing Server Sharing File Sharing File Sharing File Sharing                                | <ul> <li>FTP Access: On<br/>Other people can access yo<br/>for "user's Power Mac GS".</li> <li>Shared Folders:</li> </ul> | ur FTP server at ftp://J<br>Users: | 192.168.0.31/ or browse                |
| Web Sharing     Remote Login     Remote Management     Remote Apple Events     Xgrid Sharing     Internet Sharing | 🔊 user's Public Folder                                                                                                    | Luser<br>LUSers<br>Everyone        | Read & Write<br>Read Only<br>Read Only |
|                                                                                                    | + -                                                                                                    | + -                                | Options                                |

### 2-6

Select Share files and folders using FTP and click Done.

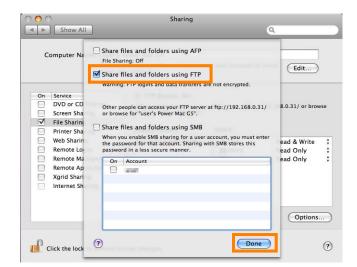

Click **Show All** to return to the "System Preferences" panel and click **Security**.

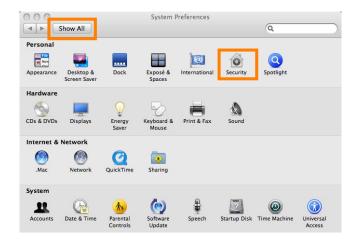

### **2 - 8**

Open the **Firewall** tab and select **Allow all incoming connections**. This completes the process of setting up an ftp server.

|                                        | General FileVault Fire                                                                  | wall     |
|----------------------------------------|-----------------------------------------------------------------------------------------|----------|
| Allow all incomir     Allow only essen |                                                                                         |          |
| O Set access for sp                    | ecific services and applications                                                        |          |
|                                        | determines which programs are allowed inc<br>to allow or block incoming connections for |          |
| File Sharing (FT                       | <sup>-</sup> P)                                                                         |          |
|                                        |                                                                                         |          |
|                                        |                                                                                         |          |
|                                        |                                                                                         |          |
|                                        |                                                                                         |          |
|                                        |                                                                                         |          |
| * -                                    |                                                                                         | Advanced |
| + -                                    |                                                                                         | Advanced |

# **3: Configure the Network**

# 3 - 1

Open System Preferences and click Network.

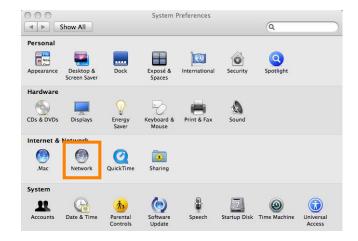

### 3-2

Click the action button and select **Set Service Order**.

| Ethernet<br>Connected                      | Location:                                  | Automatic<br>Status: | On Turn AirPort Off<br>AirPort is turned on but is not connected to                                                                                                |
|--------------------------------------------|--------------------------------------------|----------------------|----------------------------------------------------------------------------------------------------|
| FireWire<br>Not Connected<br>AirPort<br>On |                                            | Network Name:        | No network selected                                                                                                    |
|                                            |                                            |                      | Ask to join new networks<br>Known networks will be joined automatically.<br>If no known networks are available, you will<br>be asked before joining a new network. |
|                                            |                                            |                      |                                                                                                    |
| Clic Rename                                | te Service<br>2 Service<br>ervice Inactive | Show AirPort state   | us in menu bar (Advanced) (?<br>(Assist me) Revert (Apply                                                                                                    |

Move AirPort to the top of the services list and click **OK**.

| Service Order:<br>Ethernet<br>FireWire<br>AirPort | Service Order:<br>AirPort<br>Ethernet<br>FireWire |
|---------------------------------------------------|---------------------------------------------------|
| Drag services to change order.                    | Drag services to change order.                    |

### 3 - 4

After selecting **AirPort** and confirming that the service is active and that **Show AirPort status in menu bar** is checked, click **Apply**. If AirPort is off, click **Turn AirPort On**.

| 0                        | Network                                    |                                                    |
|--------------------------|--------------------------------------------|----------------------------------------------------|
| Show All                 |                                            | ٩                                                  |
|                          | cation: Automatic                          | •                                                  |
| Ethernet     On          | Status: On<br>AirPort is tur<br>a network. | Turn AirPort Off<br>ned on but is not connected to |
| • Firewire ***           | Ask to jo<br>Known net                     | rk selected                                        |
| + - *-                   | Show AirPort status in menu b              | Advanced ?                                         |
| Click the lock to preven | t further changes. Assist m                | e Revert Apply                                     |

### 3 - 5

Click the AirPort status icon in the menu bar and select **Create Network...**.

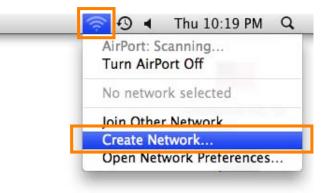

After choosing a network name and channel and adjusting encryption and password options as described below, click **OK**.

|   |           | e a Computer-to-Computer network.<br>ne name of the Computer-to-Computer network you<br>create. |
|---|-----------|-------------------------------------------------------------------------------------------------|
|   | Name:     | WT-4                                                                                            |
|   | Channel:  | 1                                                                                               |
|   |           | 🗹 Require Password                                                                              |
|   |           | The password must be entered as exactly 5<br>ASCII characters or 10 hex digits.                 |
|   | Password: | [ <b></b> ]                                                                                     |
|   | Verify:   |                                                                                                 |
|   | Security: | 40-bit WEP (more compatible)                                                                    |
| ( | ?         | Cancel                                                                                          |

- Name: Enter a name of up to 32 characters. The network in this example uses the identifier WT-4.
- **Channel**: Choose a channel.
- **Require Password**: Select this option to enable WEP encryption.
- **Password**: If WEP encryption is enabled, enter a security key. The length of the key depends on the option selected for **Security**:
- 40-bit (more compatible): Enter a five-character ASCII or ten-digit hexadecimal key.
- **128-bit**: Enter a 13-character ASCII or 26-digit hexadecimal key.

ASCII keys may contain letters, punctuation, and the numbers 0–9, hexadecimal keys the numbers 0–9 and the letters a, b, c, d, e, and f.

• Security: Choose the length of the WEP key.

### 3-7

Open the **System Preferences** > **Network** panel and confirm that the Network Name is the same as that specified in 3 - 6. Network setup is now complete.

| ● ○ ○                                            | Network                                                                                                    |
|--------------------------------------------------|----------------------------------------------------------------------------------------------------|
| Show All                                         | ٩                                                                                                    |
| Locat                                            | tion: Automatic                                                                                                    |
| AirPort<br>Connected     Connected     Connected | Status: Connected Turn AirPort Off<br>AirPort is connected to WT-4 and has the IP<br>address 192.168.1.3.                                                          |
| FireWire     Not Connected                       | Network Name: WT-4                                                                                                    |
|                                                  | Ask to join new networks<br>Known networks will be joined automatically.<br>If no known networks are available, you will<br>be asked before joining a new network. |
| + - \$-                                          | Show AirPort status in menu bar                                                                                                    |
| Click the lock to prevent fu                     | urther changes. Assist me Revert Apply                                                                                                    |

# **4: Copy the Network Profile to the Camera**

Use the WT-4 setup utility to copy the network profile to the camera. Before proceeding, make sure that **MTP/PTP** is selected for the **USB** option in the camera setup menu.

#### 4 - 1

After starting the computer, use the supplied USB cable to connect the camera and turn the camera on.

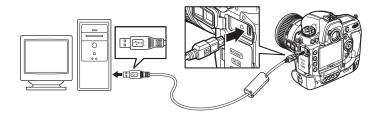

### **4 - 2**

Click the **WT-4 Setup Utility** icon in the Dock.

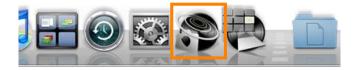

### 4 - 3

The dialog shown below will be displayed; click **Next**.

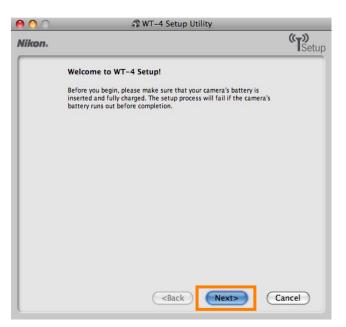

Select Add/Edit profiles and click Next.

| 00     | 🕫 WT-4 Setup Utility                                      |              |
|--------|-----------------------------------------------------------|--------------|
| Nikon. |                                                           | (T)<br>Setup |
|        | Select Action:                                            |              |
|        | Select an action and click "Next"                         |              |
|        | Add/Edit profiles                                         |              |
|        | Change password                                           |              |
|        | O Setup wireless printer                                  |              |
|        | O Setup picture folder                                    |              |
|        | The camera needs to be connected to Add or Edit profiles. |              |
|        |                                                           |              |
|        |                                                           |              |
|        |                                                           |              |
|        |                                                           |              |
|        | <back next=""></back>                                     | Cancel       |

### **4 - 5**

Select Add new profile and click Next.

| 00     | 🕫 WT-4 Setup Utility                                                                                                    |              |
|--------|----------------------------------------------------------------------------------------------------|--------------|
| Nikon. |                                                                                                    | (T)<br>Setup |
|        | Select a profile<br>Select a profile from the list or select " <add new="" profile="">" to create<br/>a new profile</add> |              |
|        | Current profiles                                                                                                    |              |
|        | <add new="" profile=""> Delete profile</add>                                                                              |              |
|        | <back next=""></back>                                                                                                    | Cancel       |

Enter the following information and click **Next**:

- **Profile name**: Enter a name of up to 16 characters (in this example, **FTP1**).
- Profile type: Choose FTP Server.
- Interface type: Choose Wireless & Ethernet for networks that include wireless, or Ethernet only for Ethernet-only networks.

| Nikon. | ्रि WT-4 Setup Utility                                                                                 | (T)<br>Setup |
|--------|----------------------------------------------------------------------------------------------------|--------------|
|        | Enter profile name<br>Enter a name for the new profile and select the type of profile and<br>interface |              |
|        | Profile name FTP1<br>Profile type FTP Server 🔹<br>Interface type Wireless & Ethernet 🛟                 |              |
|        |                                                                                                    |              |
| Help   | ) (Back Next> C                                                                                        | ancel        |

# **4 - 7**

Enter the following information and click **Next**.

- Network name (SSID): WT-4
- Communication mode: Ad hoc
- Channel: 1
- Authentication: None (open networks only)
- Encryption: WEP64
- Encryption key: abc12
- Key Index: 1

| likon. |                     |                       | ((T))<br>Setu |
|--------|---------------------|-----------------------|---------------|
|        | Wireless settings   |                       |               |
|        | Network name (SSID) | WT-4                  |               |
|        | Communication mode  | Ad-hoc                |               |
|        | Channel             | 1                     |               |
|        | Authentication      | Open 🛟                |               |
|        | Encryption          | WEP64                 |               |
|        | Encryption key      | abc12 (5 characters)  | 6             |
|        | Key index           | 1 +                   |               |
|        |                     |                       | _             |
|        |                     |                       |               |
|        |                     |                       |               |
| Help   | )                   | <back next=""></back> | (Cancel)      |

- Enter the following information and click **Next**.
- IP address: 192.168.1.4
- Subnet mask: 255.255.255.0
- **Default gateway**: Remove the check from this option.
- **DNS Server**: Remove the check from this option.

| 0 0       | 🐨 WT-4 Setup Utility         |              |
|-----------|------------------------------|--------------|
| Nikon.    |                              | (T)<br>Setup |
| TCP/IP    | settings                     |              |
|           | ain IP address automatically |              |
| IP addres | 55 192.168.1.4               |              |
| Subnet m  | nask 255.255.255.0           |              |
| 🗌 Defa    | ault gateway                 |              |
|           | Server                       |              |
|           |                              |              |
|           |                              |              |
|           |                              |              |
|           |                              |              |
|           |                              |              |
|           | ( <back) (next=""></back)>   | Cancel       |
| L         |                              |              |

#### Choosing an IP Address

Be sure that the address for the WT-4 is different from the address used for the ftp server. The addresses for ftp server and WT-4 must however belong to the same class. In this example, we will use 192.168.1.3 for the ftp server and 192.168.1.4 for the WT-4.

### **4 - 9**

Enter ftp settings and click Next.

- **FTP server:** Enter IP address you selected in 2 3 (pg. 3; in this example, 192.168.1.3).
- FTP server port: 21.
- **FTP path:** Leave this field blank to upload pictures to the user's home folder.
- Anonymous login: Select this option for anonymous login, or leave this option unchecked to supply a User ID and Password.
- User ID: If you will not be using anonymous log-in, enter a User name for the ftp server.
- **Password**: If you will not be using anonymous log-in, enter the administrator password.
- Use proxy server: Remove the check from this option.
- **PASV mode:** Remove the check from this option.

| Nikon. |                   |                                       | (T)<br>Setup |
|--------|-------------------|---------------------------------------|--------------|
|        | FTP settings      |                                       |              |
|        | FTP server        | 192.168.1.3                           |              |
|        | FTP server port   | 21                                    |              |
|        | FTP path          |                                       |              |
|        | Anonymous login   | · · · · · · · · · · · · · · · · · · · |              |
|        | User ID           | user                                  |              |
|        | Password          | user                                  |              |
|        | Use proxy server  |                                       |              |
|        | Proxy server      | -                                     |              |
|        | Proxy server port |                                       |              |
|        | PASV mode         |                                       |              |
|        |                   | ( <back) next=""></back)>             | (Cancel)     |

Confirm that settings are correct and click **Next**.

| likon. |                     |                           | (TSetu   |
|--------|---------------------|---------------------------|----------|
|        | Profile information | n                         |          |
|        | Field               | Value                     |          |
|        | Profile name        | FTP1                      |          |
|        | Profile type        | FTP Server                |          |
|        | Interface type      | Wireless & Ethernet       |          |
|        | 3                   | Wireless settings         |          |
|        | Network name (SSID) | WT-4                      |          |
|        | Communication mode  | Ad-hoc                    |          |
|        | Channel             | 1                         | X        |
|        | Authentication      | Open                      | <b>T</b> |
|        |                     |                           |          |
|        |                     |                           |          |
|        |                     |                           |          |
|        |                     | ( <back) next=""></back)> | Cancel   |

### 4 - 11

Select Finish wizard and click Next.

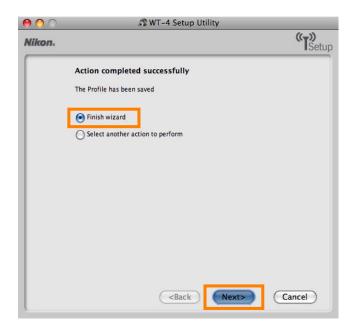

### 4 - 12

Turn the camera off and disconnect the USB cable. The network profile has now been copied to the camera.

# **5: Connect to the ftp Server**

In this step, you will establish a wireless connection between the WT-4 and the ftp server. Before connecting the WT-4, select **MTP/PTP** for the **USB** option in the camera setup menu and confirm that the host computer is running and the user is logged in.

### <u>5 - 1</u>

Insert a memory card in the camera, connect the WT-4, and turn the camera on.

# **5 - 2**

Select **Transfer mode** for the **Wireless transmitter** > **Mode** option in the camera setup menu.

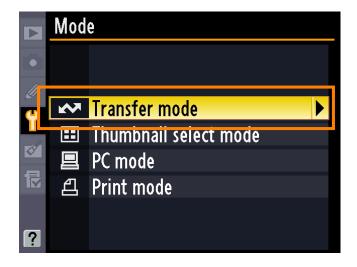

# **5 - 3**

A list of available connection profiles will be displayed. Highlight the desired profile and press  $\circledast$ .

|   | Choose profile                                  |        | $\sim$ |
|---|-------------------------------------------------|--------|--------|
|   | <sup>《</sup> T <sup>》</sup> 器 <mark>FTP1</mark> |        | OK)    |
| U | FIP registrati                                  | ion    |        |
| Y |                                                 |        |        |
|   |                                                 |        |        |
| Ē |                                                 |        |        |
|   |                                                 |        |        |
| ? | <b>E</b> QEdit                                  | Delete |        |

Return to the wireless transmitter menu and turn the WT-4 on. The profile name will be highlighted in green when a connection is established.

This completes the process of connecting to the ftp server.

|          | Wireless transmitter |  |
|----------|----------------------|--|
|          | Mode                 |  |
| //       | Transfer settings    |  |
| <u> </u> | Device info          |  |
|          | Device settings      |  |
| ✓        | FTP1                 |  |
| ?        | ™0000 ⊕00:00′00" ⊄   |  |

### Third-Party Security Software

Third-party security software with firewall support may block the ftp server port, preventing access to the ftp server. This can be avoided by setting the software to allow protocols send and receive access to TCP ports 20 and 21. For more information, see the documentation for the software or firewall.